# **Prerequisiti**

# **Avere installato il client OneDrive sul proprio pc**

Il client OneDrive è preinstallato su tutti i pc dotati di windows 10 o superiore.

E' possibile trovarlo con una ricerca nella zona programmi.

Se così non fosse è possibile scaricarlo ed installarlo seguendo le indicazioni ufficiali di Microsoft. A questo link:

https://www.microsoft.com/it-it/microsoft-365/onedrive/download

Una volta attivo sul pc, sarà possibile utilizzare come se fossero presenti sulla macchina tutti fi file contenuti nello spazio OneDrive personale.

Per maggiori dettagli si rimanda alle pagine ufficiali di Microsoft:

https://support.microsoft.com/it-it/onedrive

e https://support.microsoft.com/it-it/office/video-di-formazione-su-onedrive-1f608184 b7e6-43ca-8753-2ff679203132

# **Avere installato il client GDrive sul proprio pc**

Analogamente a OneDrive è necessario avere montato sullo stesso pc anche il client GDrive.

Se non fosse già installato, è possibile scaricarlo ed istallarlo, seguendo le istruzioni Ufficiali.

https://support.google.com/a/users/answer/13022292?hl=it

# **Come trasferire file da Google Drive a OneDrive?**

Esistono diversi metodi semplici per spostare i file di Google Drive su OneDrive e ne discuteremo due:

# **Metodo 1: scarica & carica**

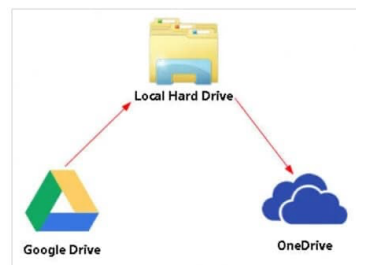

Questo è un mezzo conveniente per trasferire i file di Google Drive su OneDrive. Innanzitutto, scarica i file di Google Drive nella tua memoria locale (personal computer) e poi caricali su OneDrive.

Sì, questo metodo è il più semplice per spostare i file da Google Drive a OneDrive poiché non è richiesta alcuna conoscenza

tecnica.

Allo stesso tempo, non è un metodo fattibile se hai grandi volumi di file aziendali da spostare da Google Drive a OneDrive. Lo stesso dicasi se nel GDrive sono presenti una alta quantità di GFile (Vedi "Elementi di cui non viene eseguita la migrazione"). Faresti fatica a scaricare ogni documento sul tuo computer e poi caricarlo su OneDrive.

# **Metodo 2: archivia l'intero Google Drive su OneDrive**

**Prerequisiti:** Client OneDrive attivo e funzionante

**Passaggio 1:** Accedi al tuo account Google, quindi clicca sul link https://takeout.google.com/settings/takeout

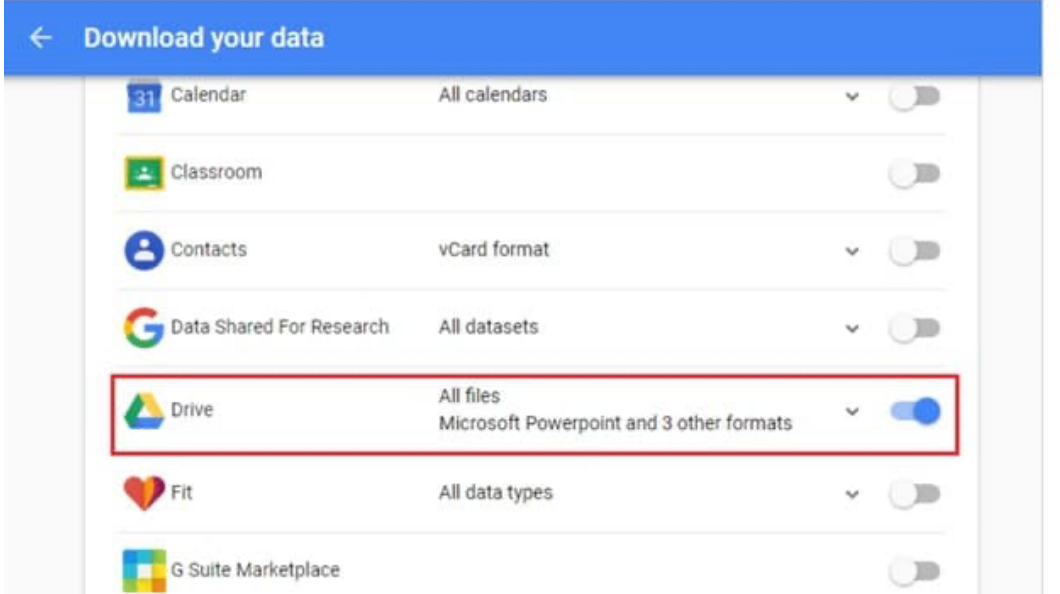

**Passaggio 2:** Nella schermata "Scarica i tuoi dati", seleziona i dati che desideri includere. In questo step , assicurati che solo "Drive" sia abilitato, quindi clicca su "Avanti".

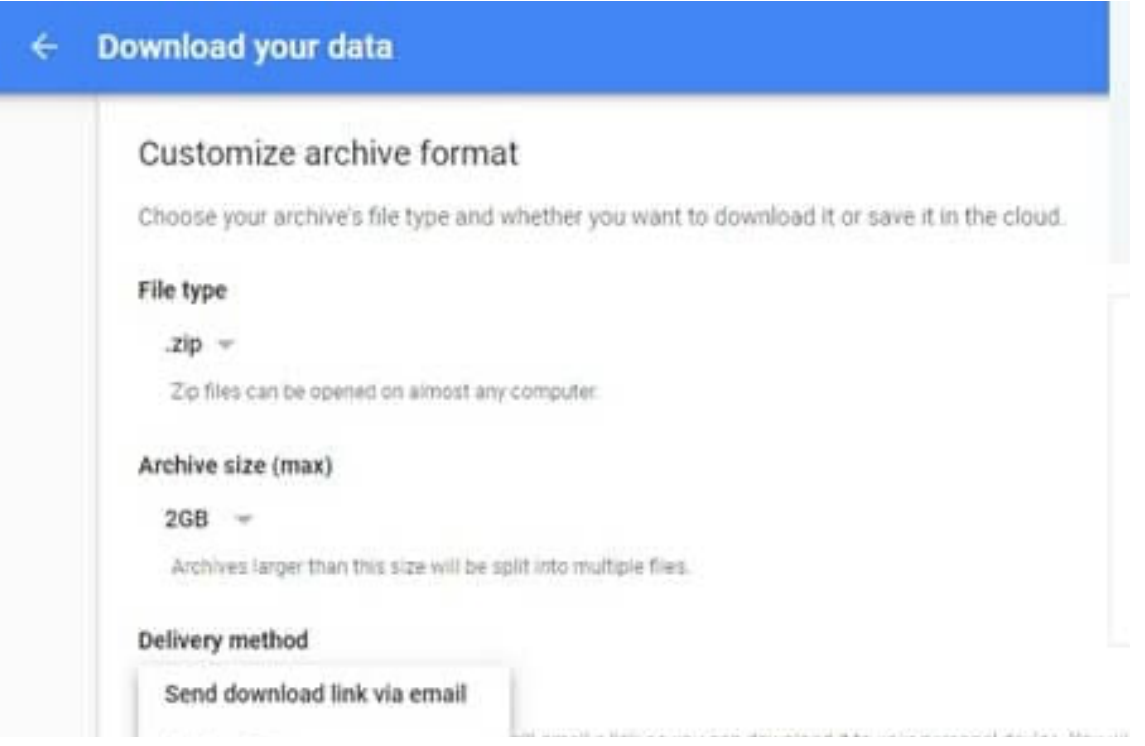

**Passaggio 3:** Seleziona "Send download link via email" sotto "Metodo di consegna".

Conferma il tutto ed aspetta l'email di takeout per prelevare il/i file zip che vanno memorizzati in locale. Dipende dalle dimensioni del drive, potrebbe volerci del tempo per l'email arrivare, anche dei giorni.

Scompatta il contenuto dell'archivio ottenuto nella cartella di OneDrive desiderata.

Il client impiegherà qualche minuto per sincronizzarsi.

Rispetto al metodo precedente, questo è semplice poiché tutti i tuoi dati da Google Drive vengono compressi nel file zip ma soprattutto il sistema provvede in automatico a convertire i Gfiles.

# **Elementi di cui non viene eseguita la migrazione**

### **I Gfiles**

I formati brevettati di Google non sono compatibili con nient'altro che il drive di Google Workspace anche se con qualche eccezione. E' possibile dividerli in due gruppi sulla base della possibilità di avere un file compatibile con altri sistemi.

### **Disegni Google, Google Sites e Google Maps**

Google non consente di esportare i dati di Disegni Google, Google Forms, Google Sites e Google Maps da Drive. Questi elementi non vengono migrati.

### **Google Forms**

Google non consente di esportare i form per intero. Anche questi elementi non vengono migrati con un copia ed incolla tra client. Tuttavia da Google Forms è possibile creare un GSheet contenente le risposte pervenute al form da esso rappresentato.

### **Documenti, diapositive e fogli**

I formati brevettati di Google non sono compatibili con nient'altro che il drive di Google Workspace. Quando si esegue una migrazione da Google Workspace questi vengono copiati come link al file web. Per eseguire la conversione questa va fatta file per file esportandolo in un formato compatibile come in tabella e si effettua così la conversione dal formato di Google al formato di Microsoft Office. Se fossero presenti parecchi GFiles nel drive da spostare sarà necessario l'utilizzo della procedura che prede l'utilizzo del sistema Takeout.

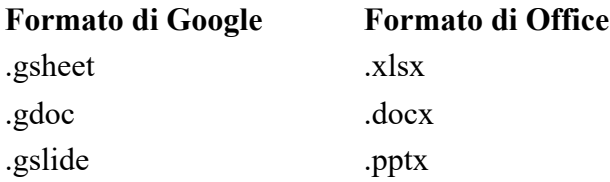

## **Dimensioni dei file proprietari di Google**

Google ha iniziato a calcolare le dimensioni dei suoi file proprietari, inclusi Google Docs, Fogli e Diapositive, solo il 2 maggio 2022. Tutti i file proprietari di Google creati e modificati **prima** del 2 maggio 2022 non includono le dimensioni dei file nelle informazioni sui File che riceviamo dalle chiamate API. Di conseguenza, tutti i file proprietari di Google creati prima del 2 maggio 2022 per impostazione predefinita hanno dimensioni analizzate di 1 byte e vengono segnalati come tali nel *report ScanSummary*.

### **File con restrizioni**

Il drive di Google Workspace consente ai proprietari di disabilitare la possibilità di copiare, scaricare o stampare un documento, a livello di singolo file, per gli utenti. Per funzionare correttamente, questa funzionalità deve essere disabilitata in ogni file per cui è stata abilitata. Non è abilitato, verrà visualizzato un errore che indica:

Permissions issue: File marked as restricted or not copyable

Per disabilitare questa funzionalità:

- 1. Vedere le impostazioni di **Condivisione** per un file e selezionare **Avanzate**.
- 2. Selezionare la casella di controllo relativa al proprietario del file per **Disabilitare le opzioni di download, stampa e copia per commentatori e visualizzatori**.

## **Cosa succede ai collegamenti di Google Drive?**

I file di collegamento non sono supportati per la copia e pertanto non vengono copiati.

# **Limite di migrazione delle dimensioni dei file**

Sono supportati file di dimensioni fino a 15 GB per lo spostamento da Google a Microsoft 365.

## Come ottenere un nuovo spazio per immagazzinare dati su Microsoft.

Gli spazi dati su microsoft sono di tre tipi:

- **Spazi personali anche detto OneDrive**. Tutti i file creati in questo spazio di default non vengono condivisi con altri. E' possibile comunque condividere file e cartelle sia all'interno dell'organizzazione ed all'esterno
- **Spazi dei gruppi di lavoro o Teams**. Ogni Team creato possiede uno spazio disco sfruttabile per immagazzinare dati.

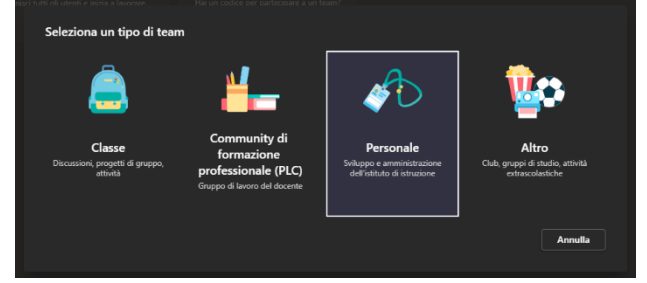

Sebbene tutte e quattro le tipologie di team Possiedono tale spazio, si consiglia di creare Team di tipo personale ed aggiungere i membri. Tutti i membri del Team accedono allo spazio e ai documenti. E' possibile comunque condividere file e cartelle ma solo all'interno

dell'organizzazione o delle organizzazioni federate.

• Spazi di Sharepoint (Archiviazione Documentale). Sebbene gli spazi sino ad ora descritti risiedano su Sharepoint. Quest'ultimo è il più complesso ed al tempo stesso flessibile dei tre. Per la creazione bisogna rivolgersi al SIA (sistemi@unipa.it). E' possibile comunque condividere file e cartelle sia all'interno dell'organizzazione ed all'esterno. Esiste inoltre anche la possibilità di fascicolare.

Con la sola eccezione della prima tipologia di spazio che viene automaticamente montata dal client OneDrive, le altre tipologie descritte hanno bisogno di un ulteriore passaggio prima di potere essere viste come disco locale.

## Come aggiungere uno spazio file di un team a OneDrive del desktop e vederlo come una directory sul pc locale

MS Teams ha la capacità di integrarsi con OneDrive per sincronizzare cartelle e file sul tuo computer locale.

#### **Esamineremo i passaggi su come sincronizzare i file di Teams sul computer locale di seguito:**

#### **Passaggio 1: vai a una cartella che desideri sincronizzare con il tuo computer**

Man mano che crei il tuo Team, creerai una varietà di canali. I canali rappresentano diversi progetti, argomenti o iniziative all'interno del tuo team. Si pensi ai canali come sottocartelle in una cartella più grande (Team). Ogni canale ha una sezione File in cui vengono salvati i documenti e le cartelle per quel canale. Utilizzando OneDrive, possiamo creare una copia locale di cartelle e file dalla sezione File. Tutti i file salvati nella sezione file di questo canale verranno visualizzati sui computer dei membri del team, indipendentemente da dove si trovino.

In questo esempio, creerò una copia locale del canale generale dal mio team DWP-PS-Offshore.

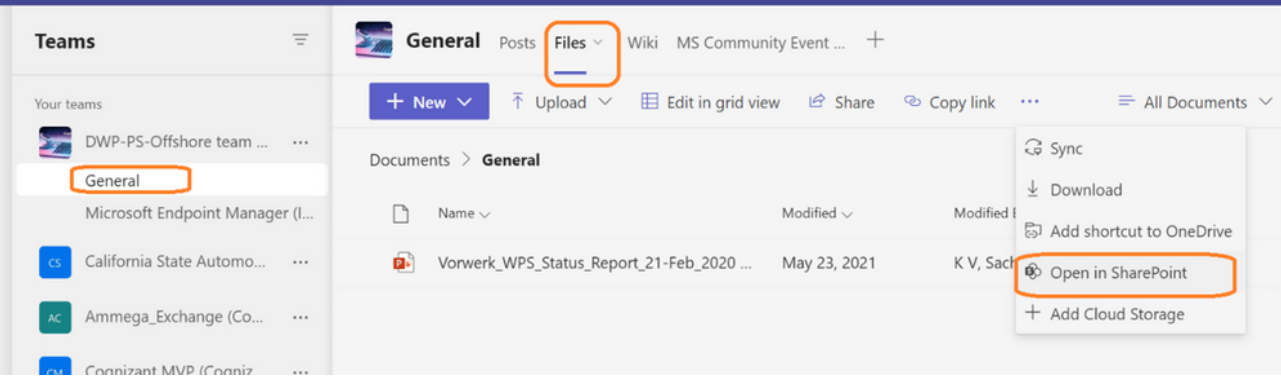

#### **Passaggio 2: apri la cartella in SharePoint:**

Per accedere allo strumento di sincronizzazione di cui abbiamo bisogno, dovremo aprire la sezione File nel fratello maggiore di Team, SharePoint. Dalla sezione File del canale, *vai* alla **cartella** che desideri sincronizzare con il tuo computer e *fai clic* sul collegamento **Apri in SharePoint .** Verrà aperta una pagina Web (potrebbe essere necessario accedere a Office365) che mostra la sezione dei file del canale in SharePoint. *Trova e fai clic* sull'icona **Sincronizza** nella barra degli strumenti della pagina SharePoint.

#### DWP-PS-Offshore team (<-----------:;) ®

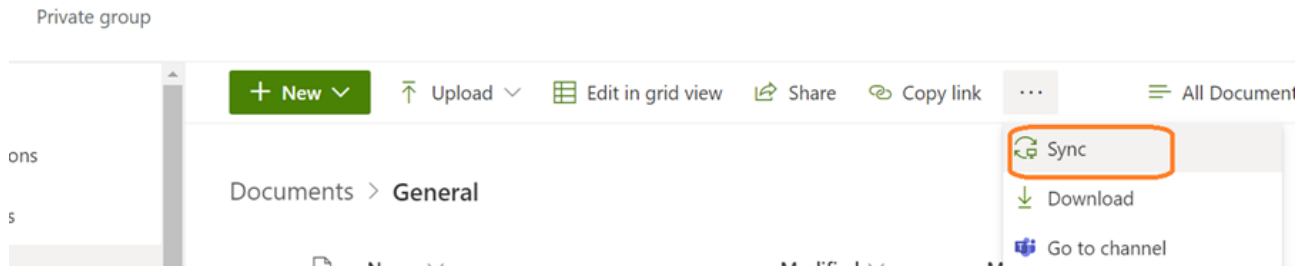

### **Passaggio 3: sincronizza la cartella in OneDrive:**

Quando fai *clic su* **Sincronizza** , viene visualizzata una finestra di autorizzazione che ti chiede di confermare che desideri utilizzare OneDrive per eseguire l'azione di sincronizzazione. Una volta confermata, la sincronizzazione verrà avviata e puoi ignorare la chiusura della finestra popup che conferma l'avvio della sincronizzazione.

*Nota:* a seconda della quantità di dati da sincronizzare, il completamento del processo potrebbe richiedere alcuni minuti.

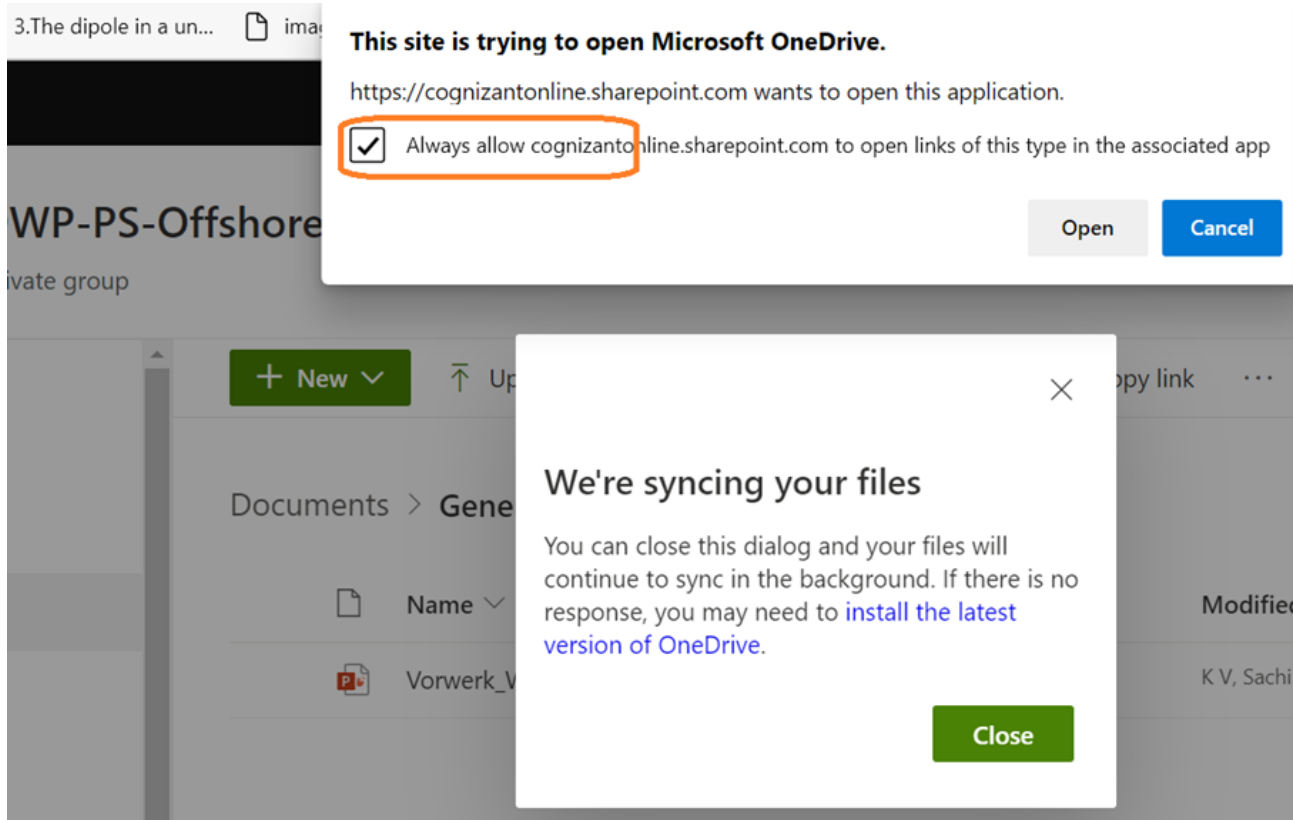

#### **Passaggio 4: i tuoi dati sono ora disponibili sul tuo computer locale:**

Per vedere i file sincronizzati o sincronizzati, puoi accedere a questa cartella facendo *clic con il pulsante destro del mouse* (Windows) sul **client OneDrive** vicino all'orologio nell'angolo in basso a destra.

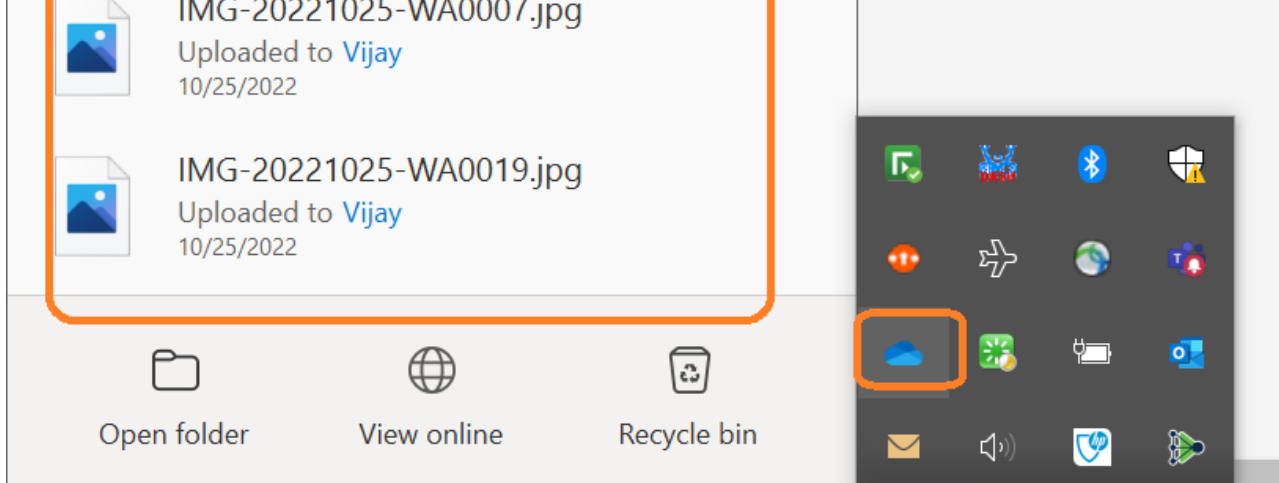

Nel caso non sia noto il percorso di archiviazione sul drive locale, nella stessa finestra in alto a destra cliccate sull'ingranaggio e successivamente Impostazioni ed infine Account. In questa schermata trovate tutte le condivisioni che il ClientOneDrive sta sincronizzando sul pc locale.

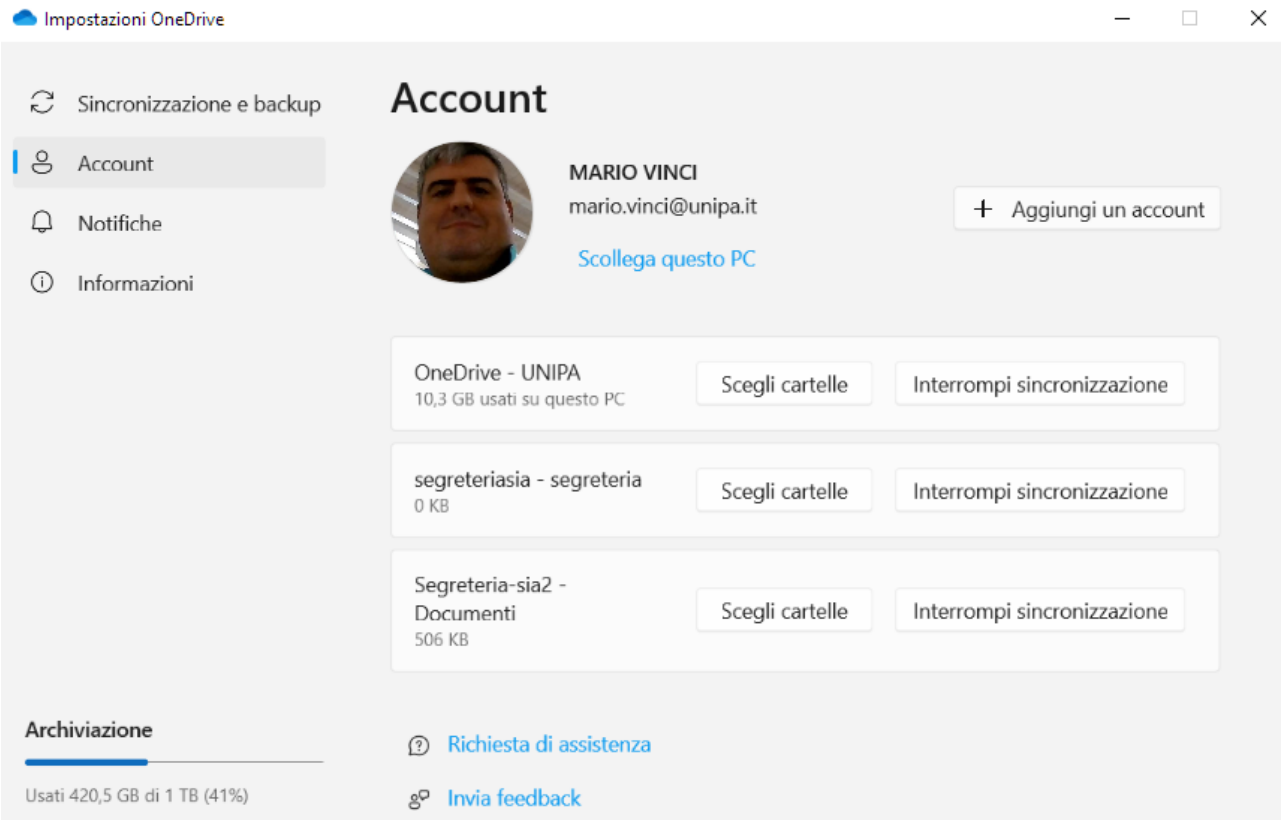

**Selezionando infine Scegli cartelle è possibile selezionare solo una parte del contenitore principale e sulla parte bassa della schermata è riportato il percorso locale a partire dal quale il drive è stato montato.**

#### **Alcuni punti da notare:**

- Puoi trattare questa cartella come qualsiasi altra cartella sul tuo computer. Apri e salva i file su di esso e saranno disponibili per gli altri membri del tuo team.
- Questi file sono sincronizzati. Se elimini dalla tua cartella locale, verrà eliminato nella versione web. Per tutti. I file eliminati possono essere trovati nel cestino situato nella vista SharePoint dei tuoi file di canale (vedi Secondo passaggio).
- Non puoi modificare le autorizzazioni per questa sincronizzazione. Chiunque sia un membro del Team ha la possibilità di creare ed eliminare cartelle e file. Proprio come fanno in Teams.
- L'accesso a questi file è determinato dall'appartenenza al Team. È responsabilità del proprietario del team rivedere periodicamente l'appartenenza per determinare se l'accesso alle risorse è ancora appropriato.
- I file di grandi dimensioni salvati nella cartella di sincronizzazione locale potrebbero richiedere alcuni minuti per raggiungere tutti i membri del team che sincronizzano quella cartella.
- Esiste un limite alla lunghezza massima del percorso e nome di un File. In virtu di ciò non è bene assegnare dei nomi lunghi ai file e meno che meno alle cartelle.

### Azzioni finali

Dopo aver controllato l'esito del trasferimento, è necessaria la cancellazione dei file su GDrive e lo svuotamento del cestino.